## **Manual > Filing of Nil GSTR-10 Return मनै अ ु ल > ननल जीएसटीआर -10 ररटननदाखिल करना**

- 1. Go to the **[www.gst.gov.in](http://www.gst.gov.in/)** URL and login to the GST Portal with valid credentials. **www.gst.gov.in** यूआरएल पर जाएंऔर जीएसटी पोटटल पर वैध प्रमाण-पत्रों के साथ लॉगिन करें।
- 2. Click the **Services > Returns > Final Return** command. **सेवाओं> ररटनन> अंनिम ररटनन**कमांड पर क्ललक करें।

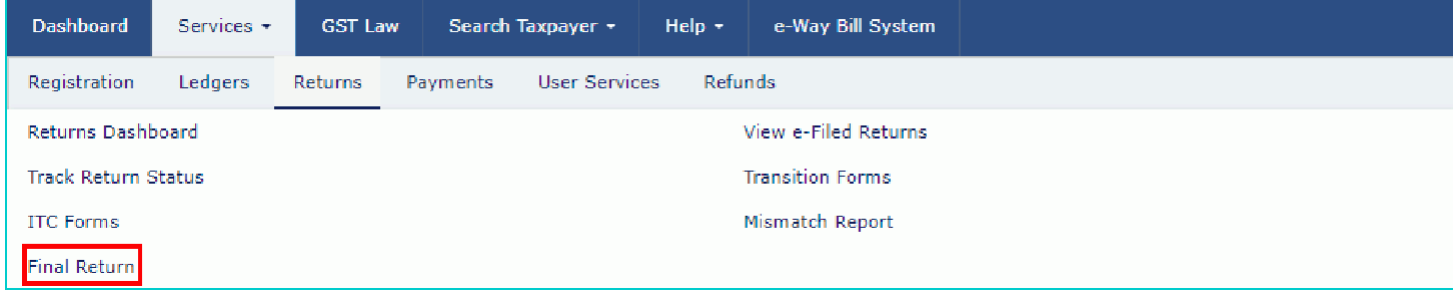

- 3. The **Final Return** page is displayed. **अंतिम रिटर्न** पेज प्रदर्शित किया गया है।
- 4. In the GSTR-10 tile, click the **PREPARE ONLINE** button. जीएसटी -10 टाइल में, **प्रिपेयर ऑनलाइन बटन** पर क्ललक करें।

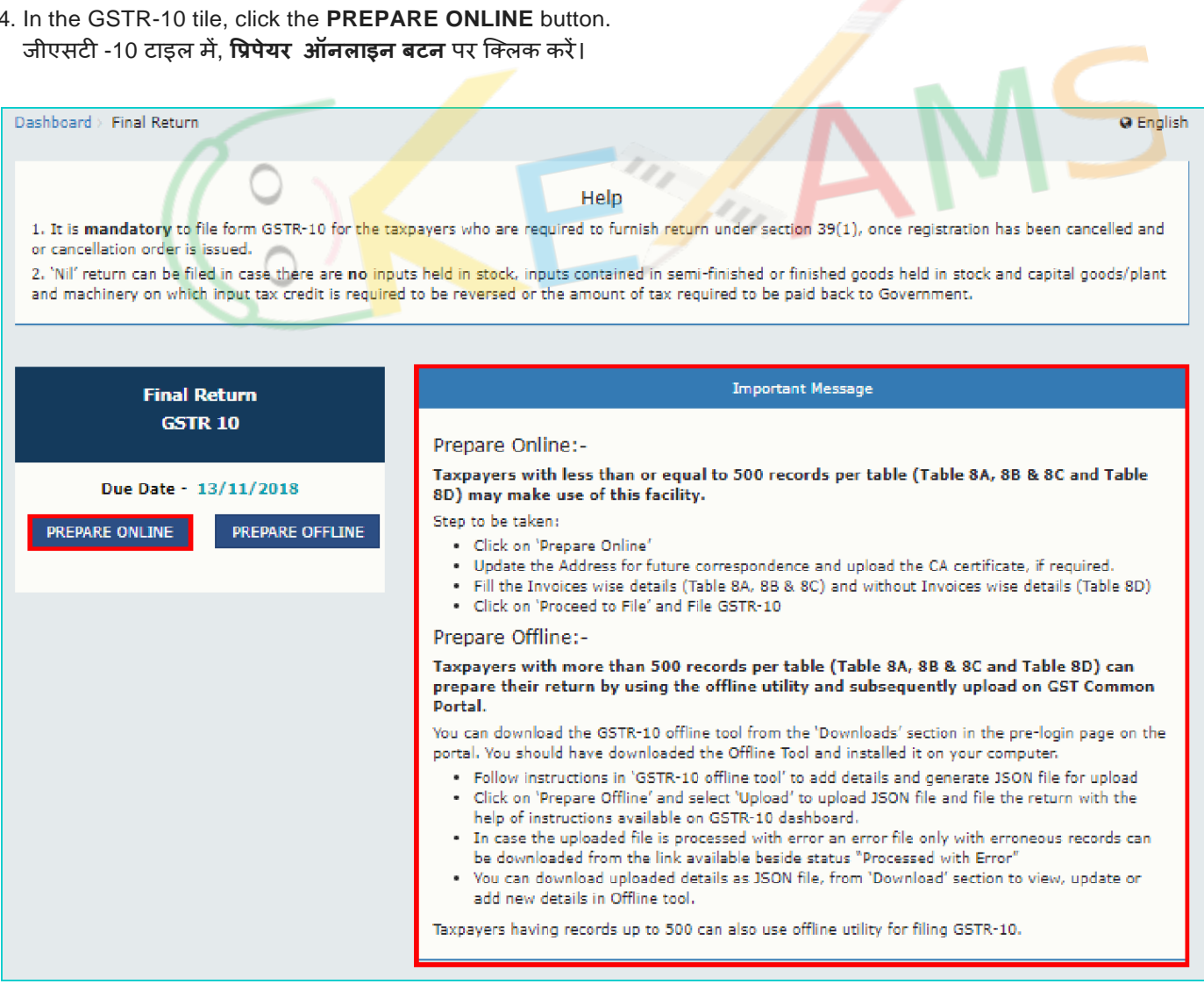

- 5. The **GSTR-10 - Final Return** dashboard page is displayed.
- **जीएसटी -10 अंतिम रिटर्न** डैशबोर्ड पेज प्रदर्शित होता है।

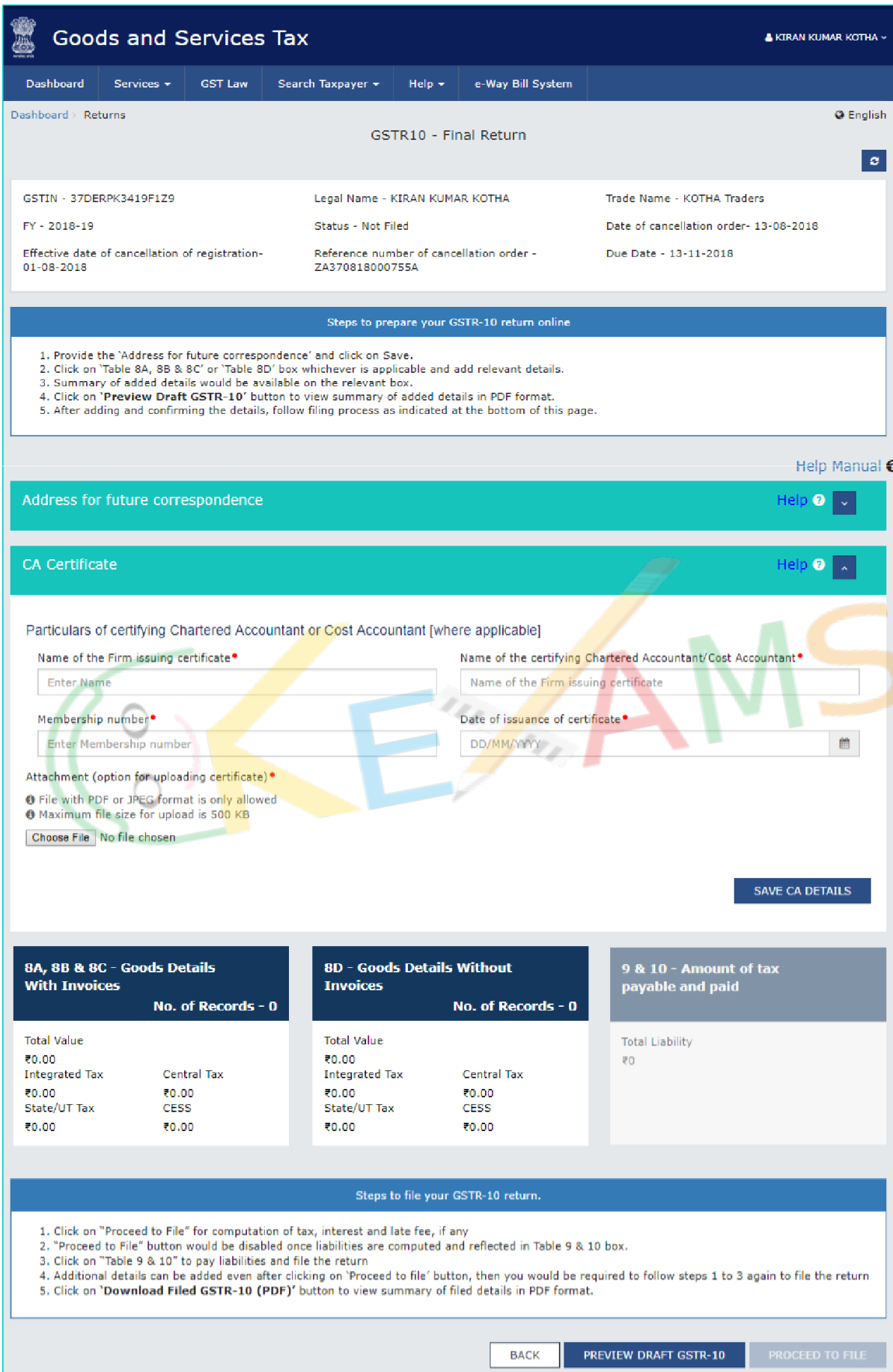

- 6. Enter the address for future correspondence, भविष्य के अनूरूप अपना पता दर्ज करें,
- 7. Click the **SAVE** button. **सेव** बटन पर क्ललक करें।
- 8. A success message is displayed that request has been accepted successfully. एक सफल संदेश प्रदर्शित होता है कि अनुरोध सफलतापूर्वक स्वीकार कर लिया गया है।

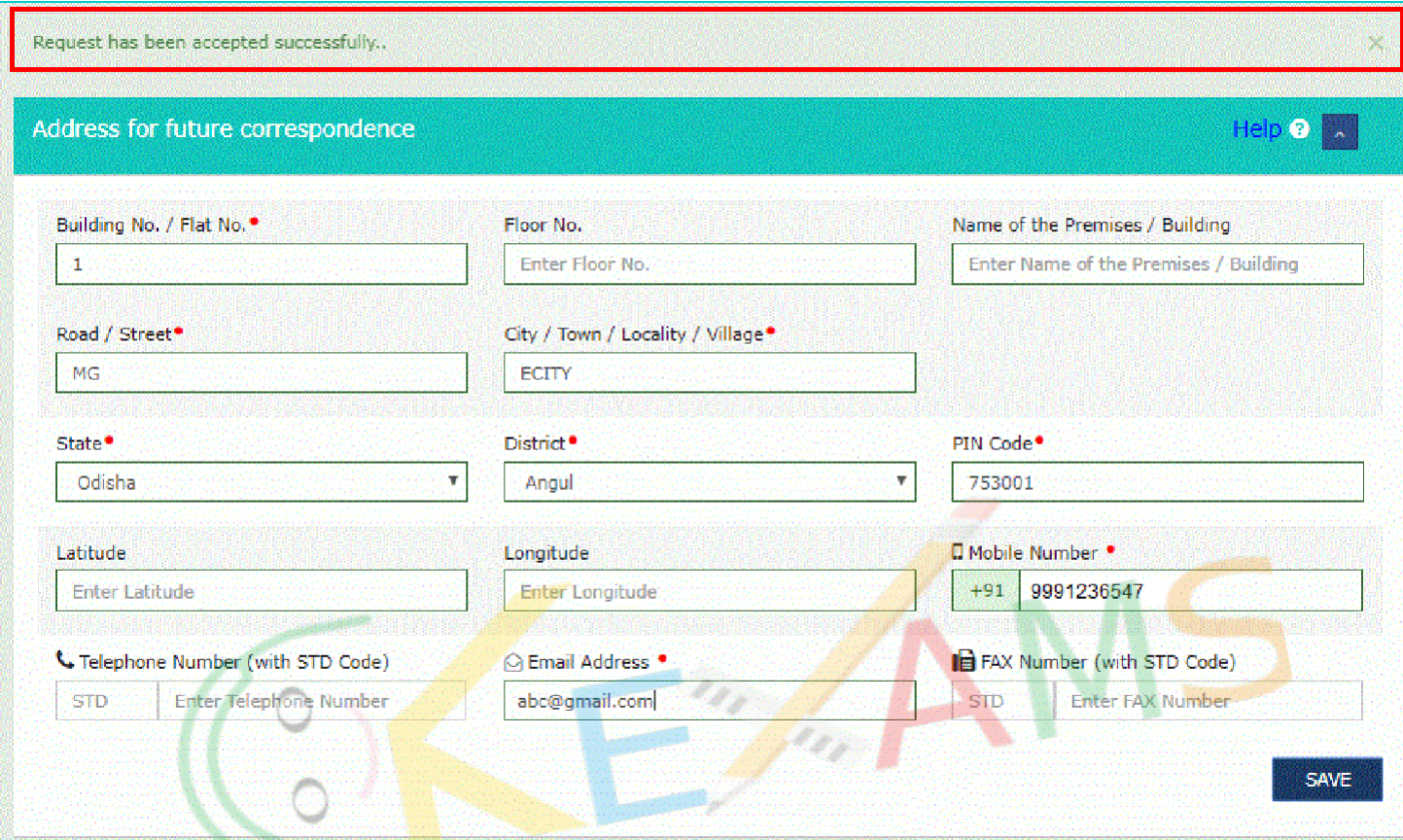

**9. Update Particulars of certifying Chartered Accountant or Cost Accountant (Not applicable for Nil GSTR-10 Return)** <mark>चार्टर्ड एकाउंटेंट या कॉस्ट एकाउंटेंट</mark> प्रमाणित करने के विवरण अपडेट करें (<mark>निल जीएसटी -10 रिटर्न के लिए लागू नही</mark>ं)

10. Click the PREVIEW DRAFT GSTR-10 button. This button will download the draft Summary page of Form GSTR-10 for your review

प्रीव्यू ड्राफ्ट GSTR-10 बटन पर क्लिक करें। यह बटन आपकी समीक्षा के लिए फॉर्म GSTR-10 के मसौदे सारांश पृष्ठ को डाउनलोड करेगा

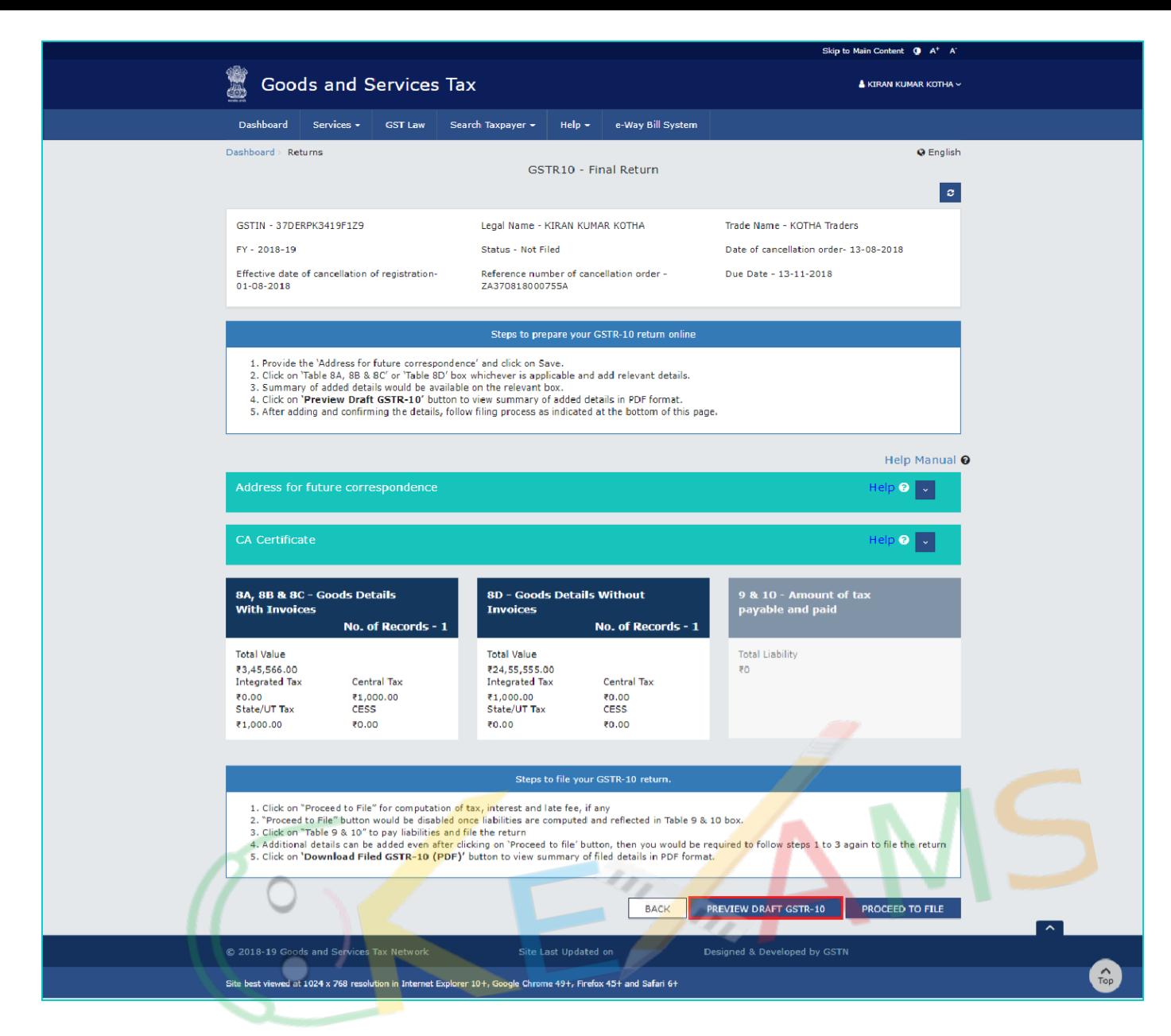

11. Click the **PROCEED TO FILE** button. **िोसीर् टो फ़ाइल** बटन पर क्ललक करें।

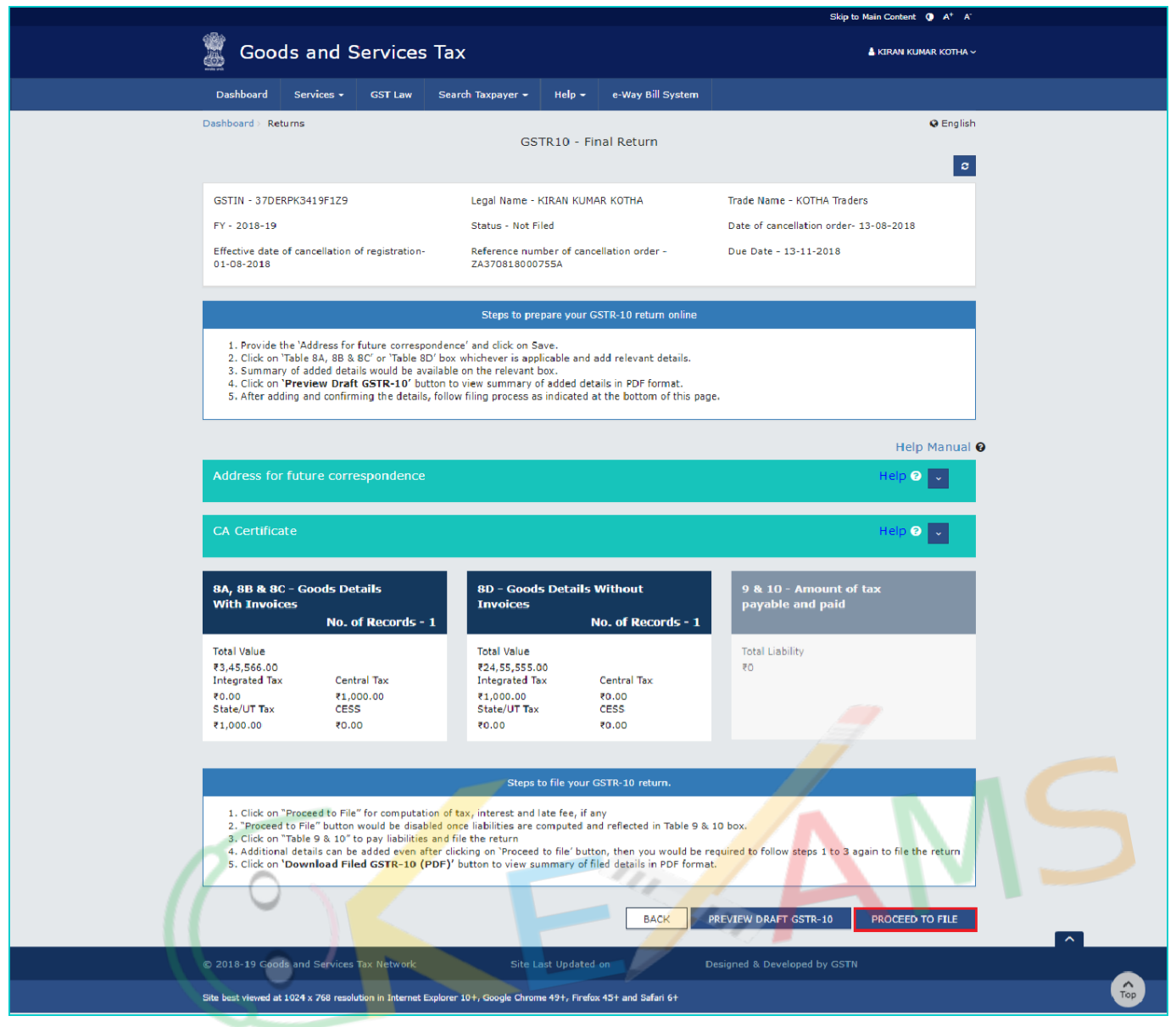

12. A message is displayed on top page of the screen that Proceed to file request has been received. Please check the status in sometime. Click the **REFRESH** button.

स्क्रीन के शीर्ष पृष्ठ पर एक संदेश प्रदर्शित होता है कि "फ़ाइल अनुरोध प्राप्त हो गया है। कृपया कुछ समय में स्थिति की जांच करें"। **ररफ्रे श** बटन पर क्ललक करें।

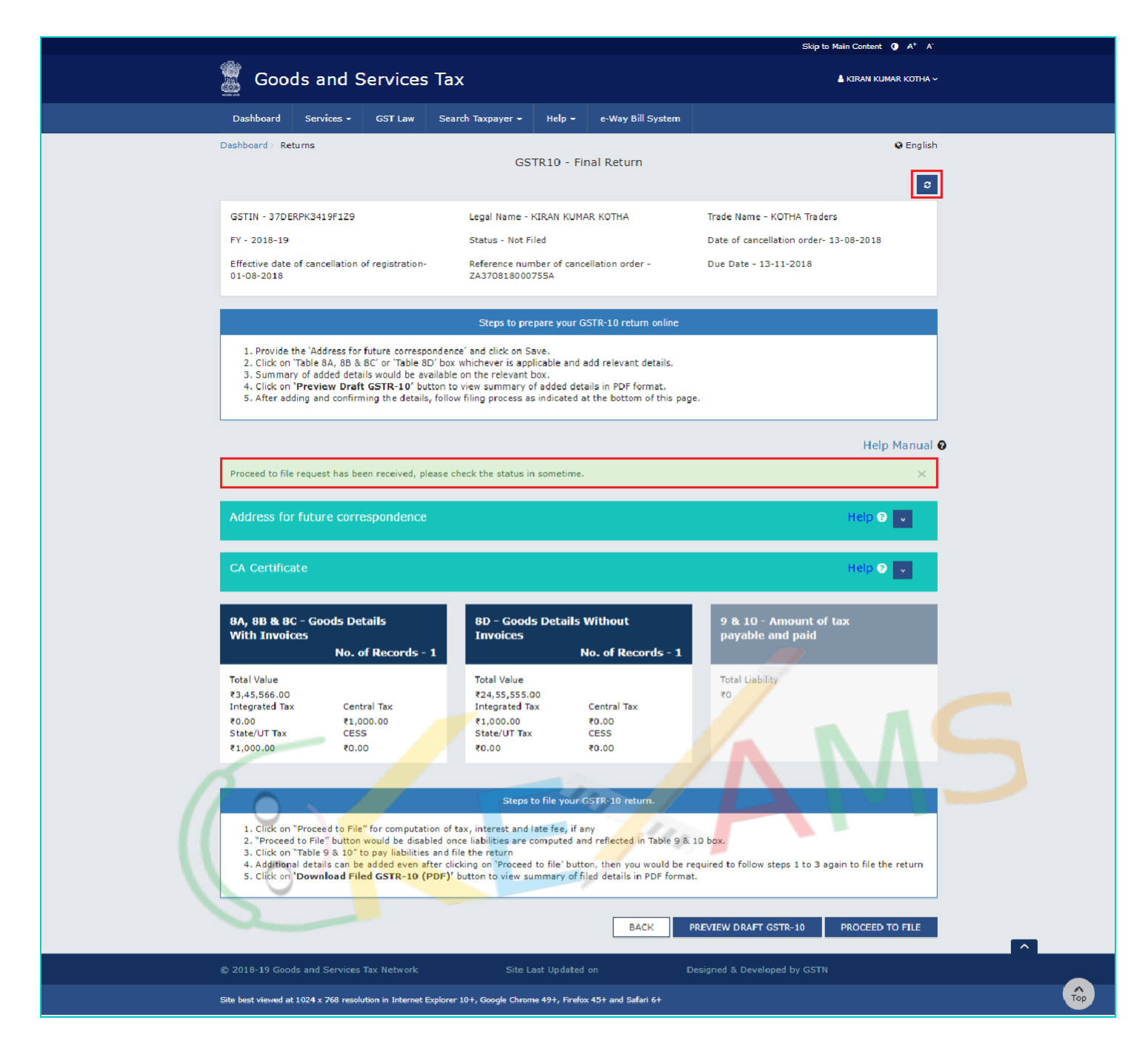

13. Once the status of Form GSTR-10 is ready to File, **9 & 10 - Amount of tax payable and paid** tile gets enabled. Click the **9 & 10 - Amount of tax payable and paid** tile.

फॉमटGSTR-10 की क्स्थतत फाइल के र्लए तैयार हो जानेके बाद, **9 और 10 - कर देय और भुगिान** टाइल की रार्श सक्षम हो जाती है। **9 और 10 - देय और भुगिान** टाइल पर क्ललक करें।

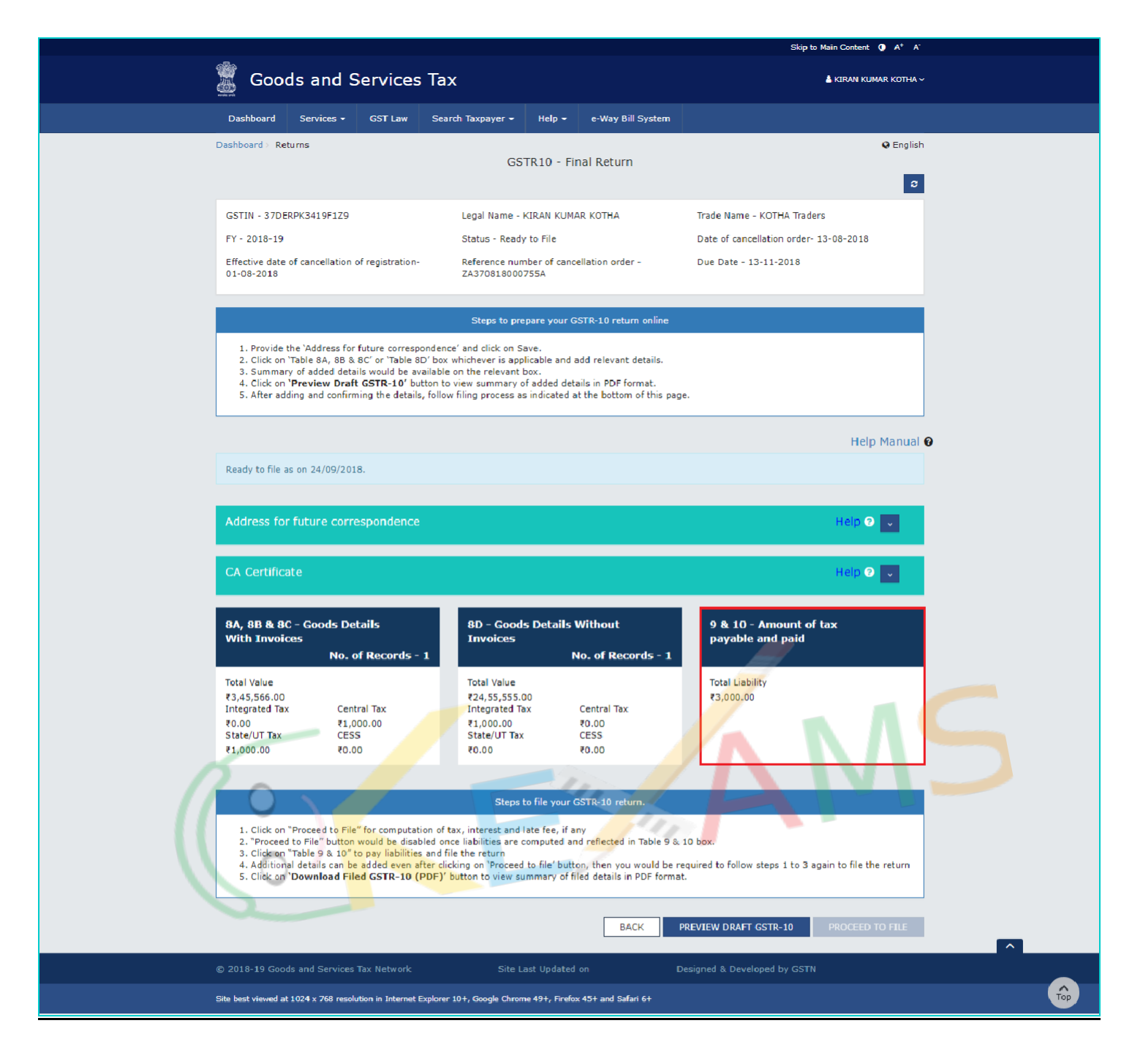

14. The cash and credit ledger balance as available on date are shown in below table: उपलब्ध नकद और क्रेडिट खाताधारक शेष राशि नीचे दी गई तालिका में दिखाया गया है:

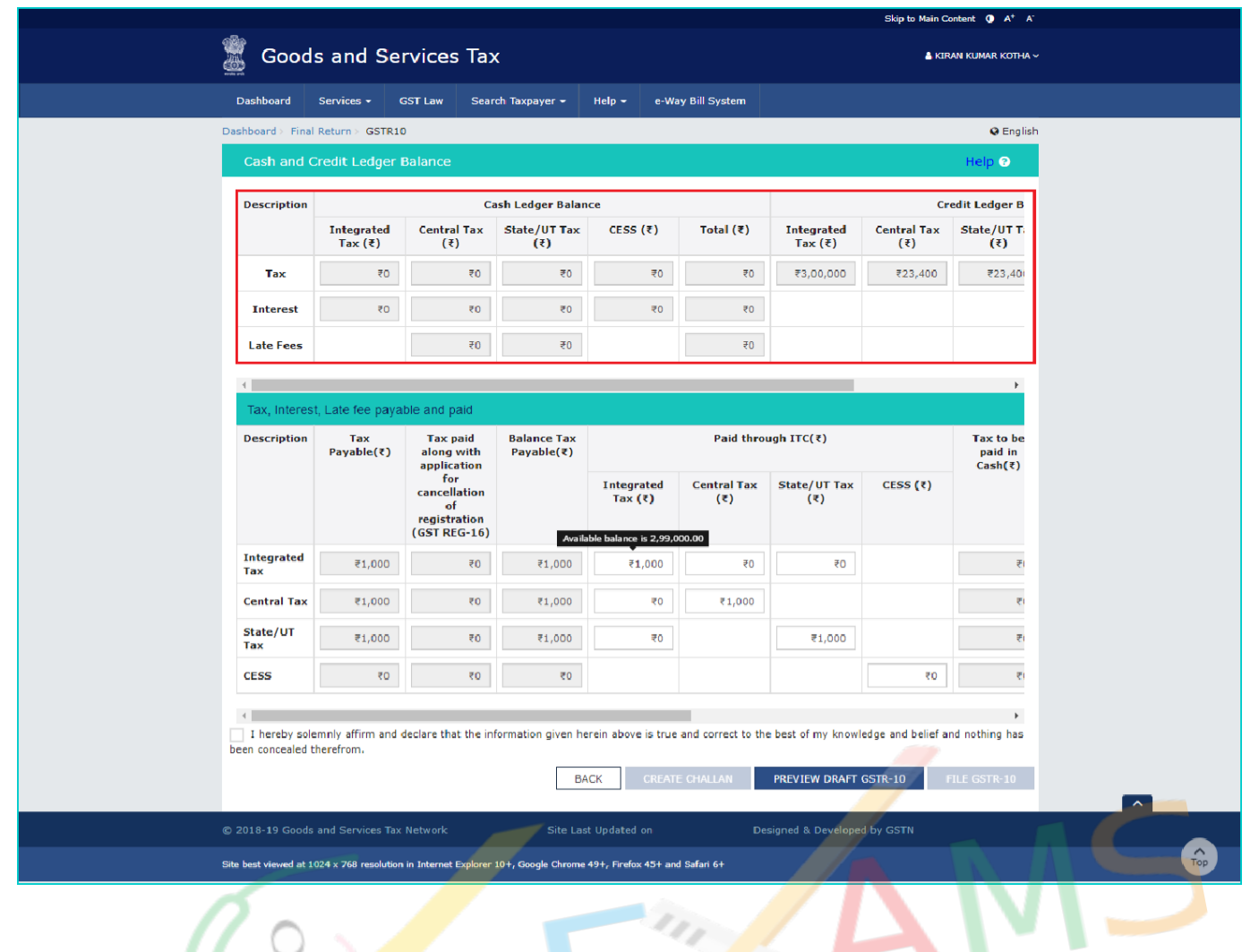

**If the available balance in Electronic Cash Ledger/ Credit Ledger is less than the amount required to offset the liabilities** then You may directly create challan for payment of remaining part of liability by clicking on the **CREATE CHALLAN** button.

<u>यदि इलेक्ट्रॉनिक कैश लेजर / क्रेडिट लेजर में उपलब्ध शेष राशि देनदारियों को ऑफ़सेट करने के लिए आवश्यक राशि से कम है तो आप</u> **CREATE CHALLAN** बटन पर क्ललक करके देयता के शेर् दहस्से के भुितान के र्लए सीधे चालान बना सकते हैं।

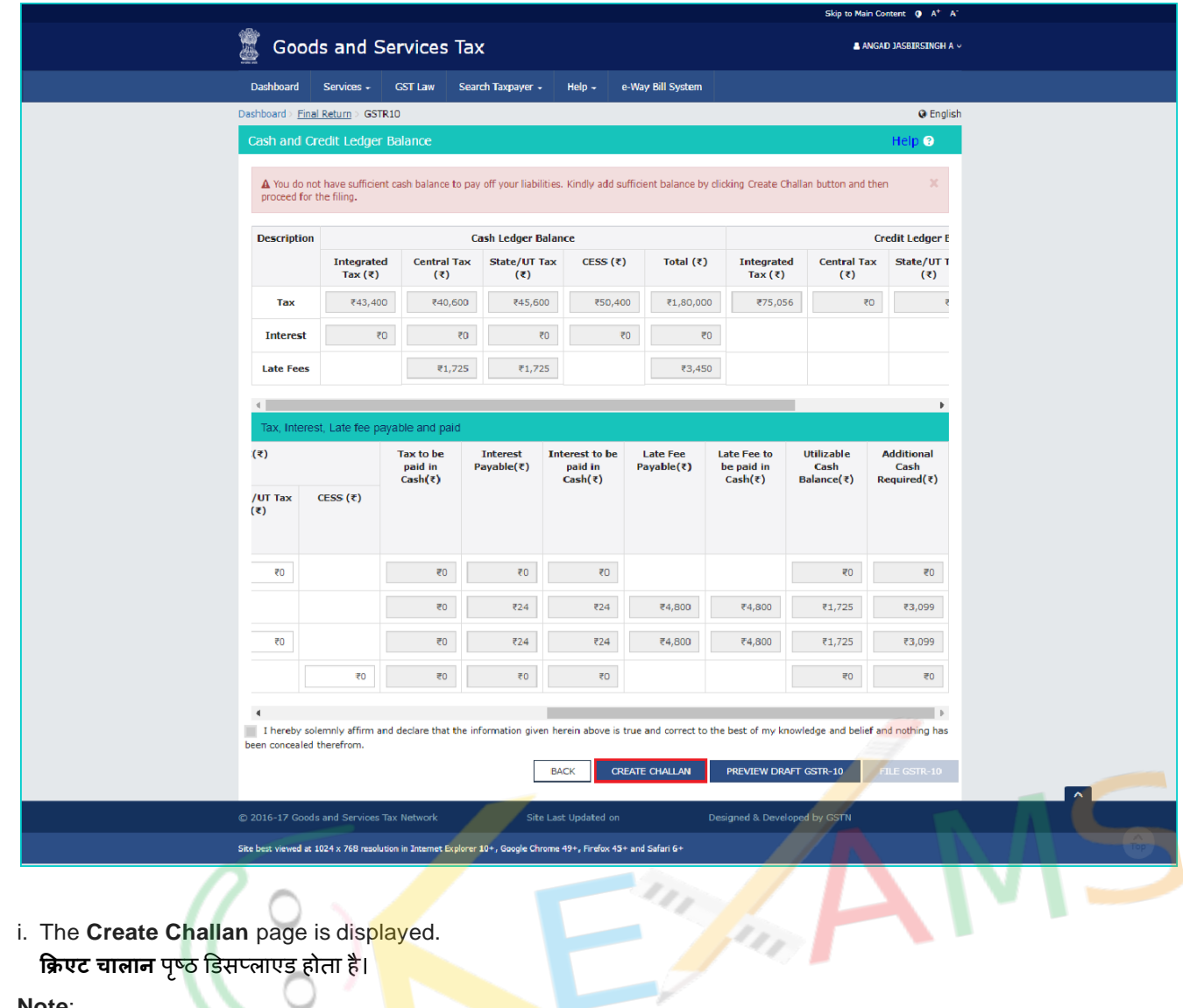

i. The **Create Challan** page is displayed. **क्रिएट चालान** पृष्ठ डिसप्लाएड होता है।

## **Note**:

- You cannot edit the amount in challan. आप चालान में राशि संपादित नहीं कर सकते हैं।
- ii. Select the **Payment Modes** as **E-Payment** ई-भुगतान के रूप में भुगतान मोड का चयन करें
- iii. Click the **GENERATE CHALLAN** button. जेनेरेट चालान बटन पर क्ललक करें।

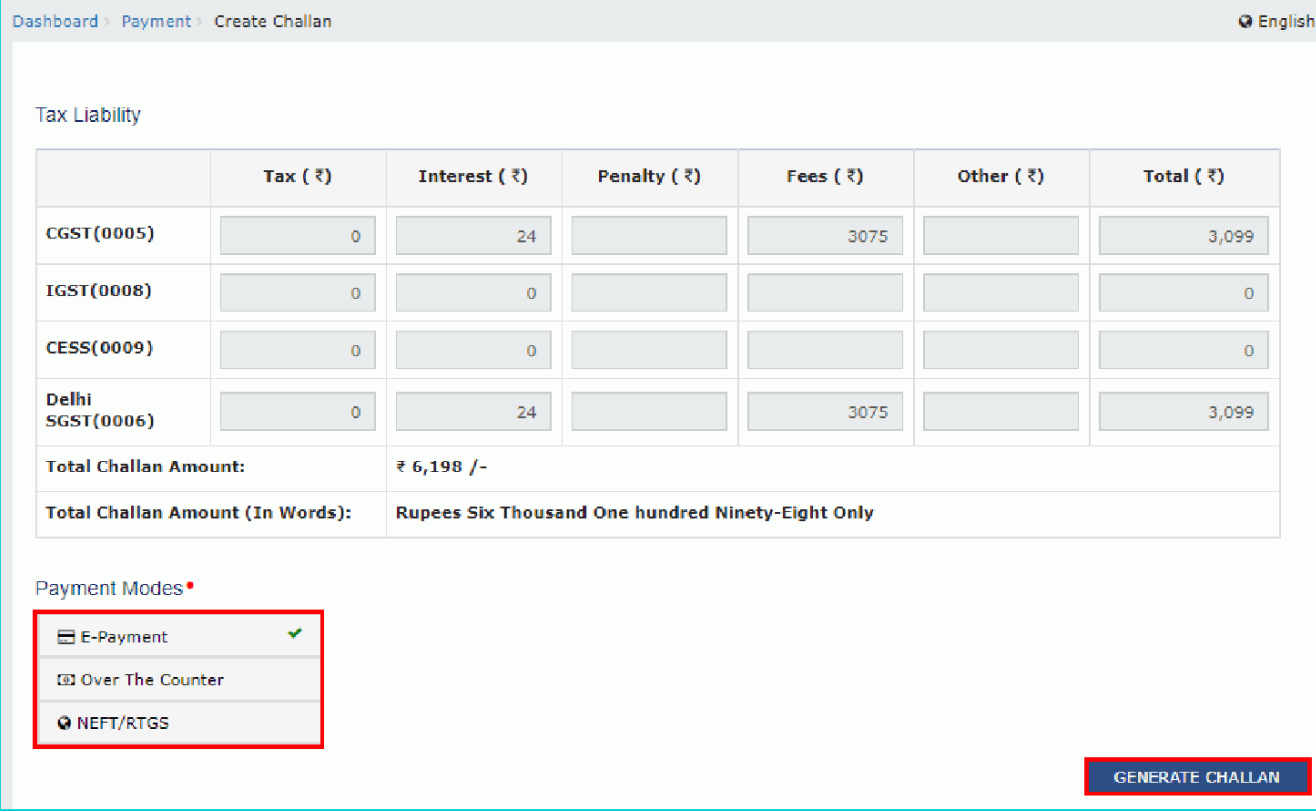

in fin

iv. The Challan is generated. चालान उत्पन्न हो गया है।

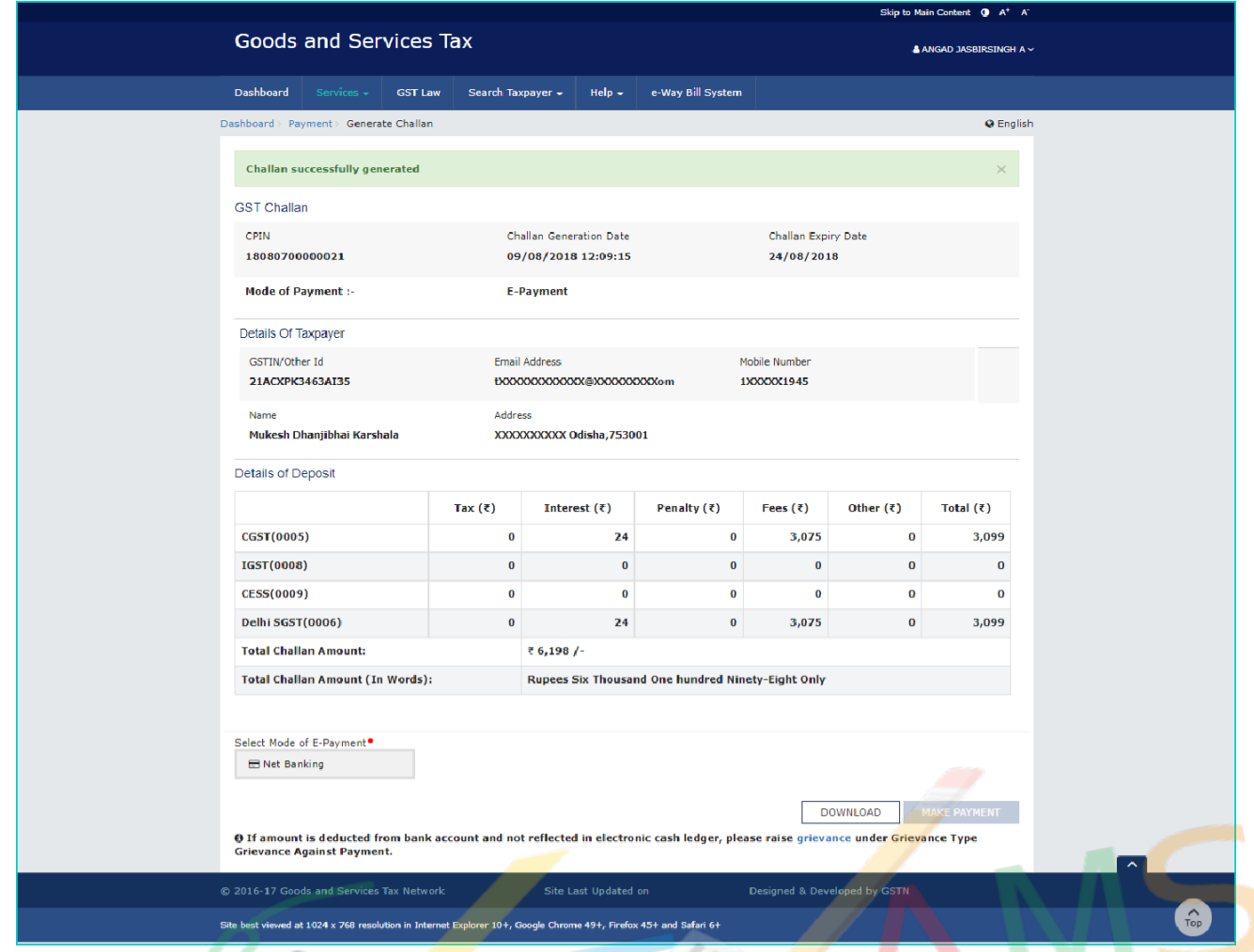

**Net Banking:** You will be directed to the Net Banking page of the selected Bank. The payment amount is shown at the Bank's website.

**नेट बक्रैंकंग:** आपको चयतनत बैंक के नेट बकैंकंि पेज पर तनदेर्शत ककया जाएिा। भुितान रार्श बैंक की वेबसाइट पर ददखायी जाती है।

In case of successful payment, you will be re-directed to the GST Portal where the transaction status will be displayed. सफल भ्गतान के बाद, आपको जीएसटी पोर्टल पर रीडायरेक्ट किया जाएगा जहां लेनदेन की स्थिति प्रदर्शित की जाएगी।

15. Click the **PREVIEW DRAFT GSTR-10** button to view the summary page of Form GSTR-10 for your review.

अपनी समीक्षा के र्लए फॉमटGSTR-10 के सारांश पष्ृठ को देखनेके र्लए **िीव्यूड्राफ्ट GSTR-10** बटन पर क्ललक करें।

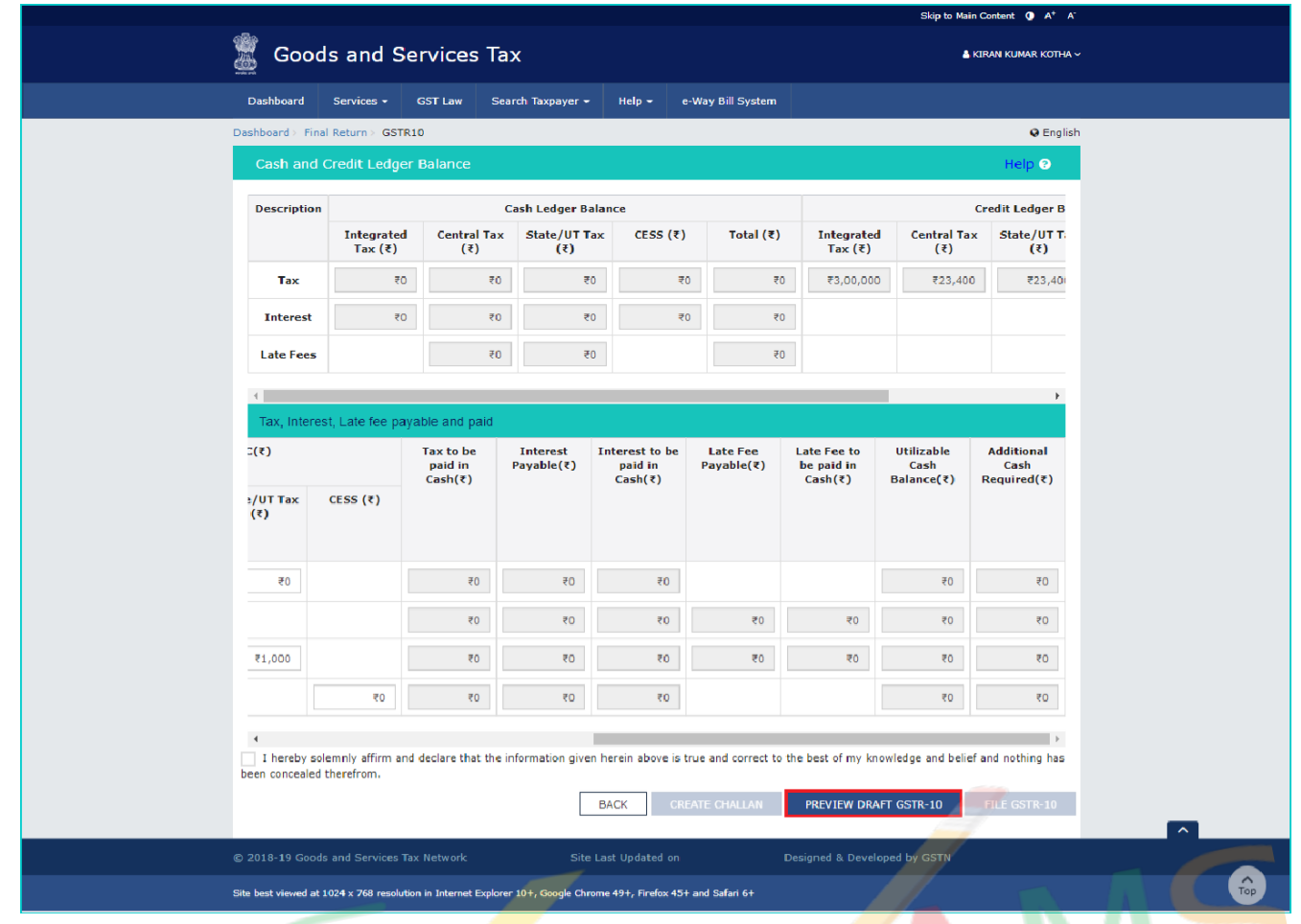

- 16. Select the **Declaration** checkbox. **डर्क्ट्लेरेशन** चेकबॉलस का चयन करें। 17. Select the **Authorized Signatory** from the drop-down list.
- ड्रॉप-डाउन सूची से ऑथॉरिज़ेड हस्ताक्षर<mark>कर्ता का चयन करें</mark>।
- 18. Click the **FILE GSTR-10** button. फाइल GSTR-10 बटन पर क्ललक करें।

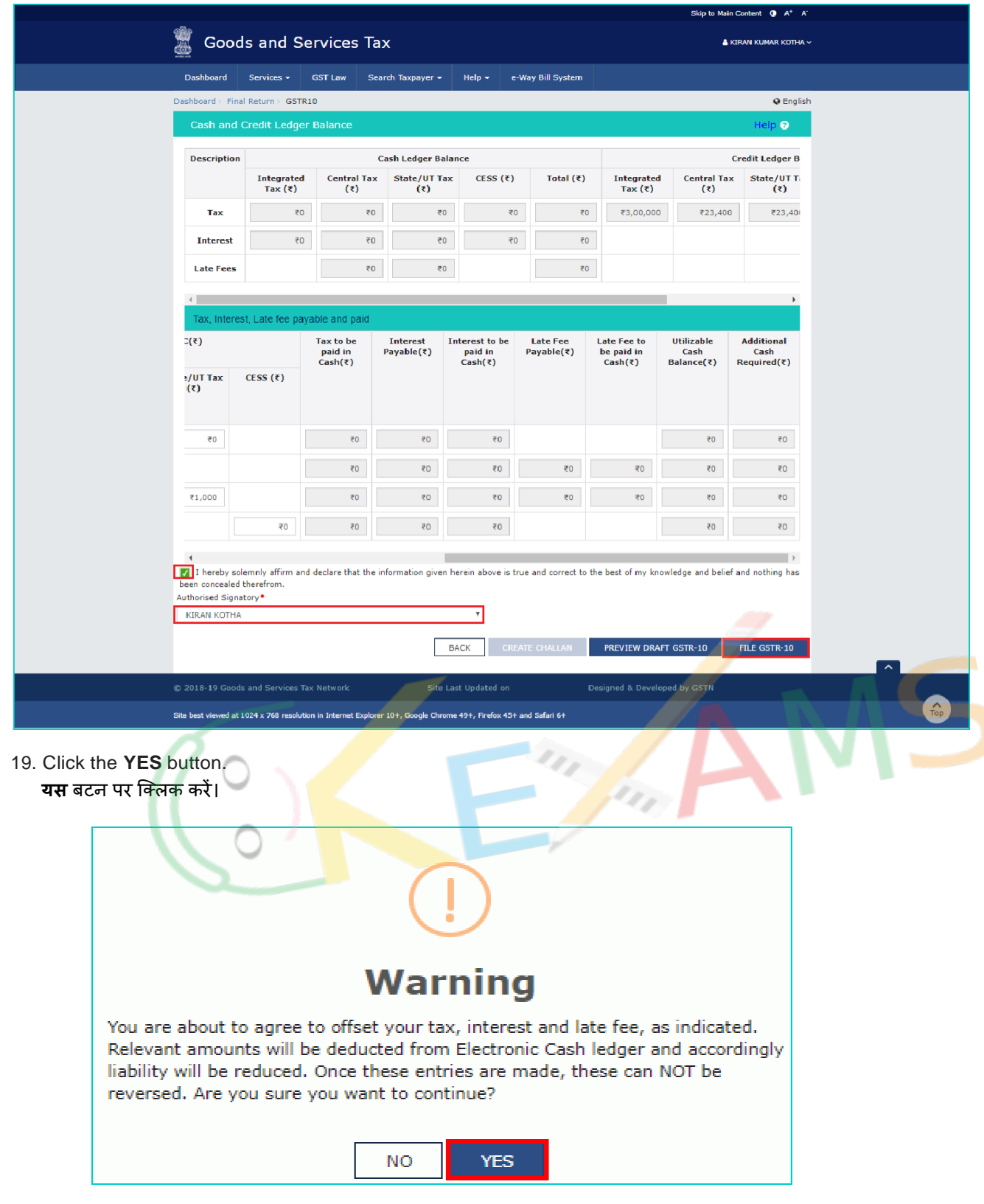

20. The **Submit Application** page is displayed. Click the **FILE WITH EVC** button. **सबलमट आवेदन** पष्ृठ प्रदर्शटत ककया िया है। **ईवीसी बटन के साथ फ़ाइल** पर क्ललक करें।

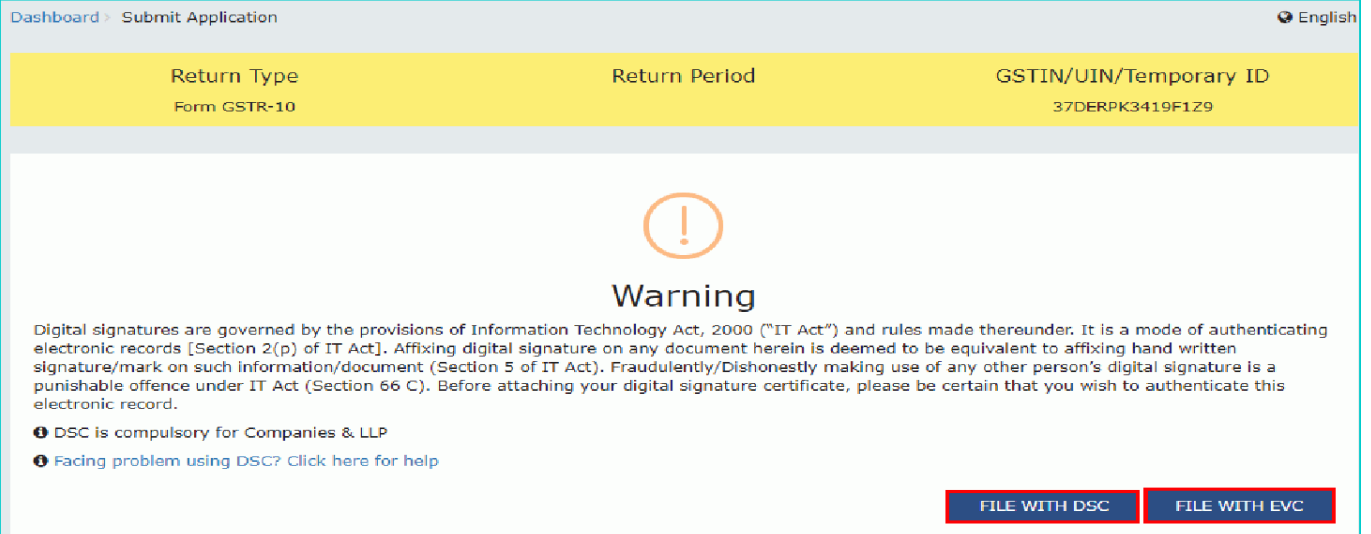

21. Enter the OTP sent on email and mobile number of the Authorized Signatory registered at the GST Portal and click the  **VALIDATE OTP** button.

जीएसटी पोटटल पर पंजीकृत ईमेल और मोबाइल नंबर पर भेजेिए ओटीपी दजटकरेंऔर **वैध ओटीपी बटन** क्ललक करें।

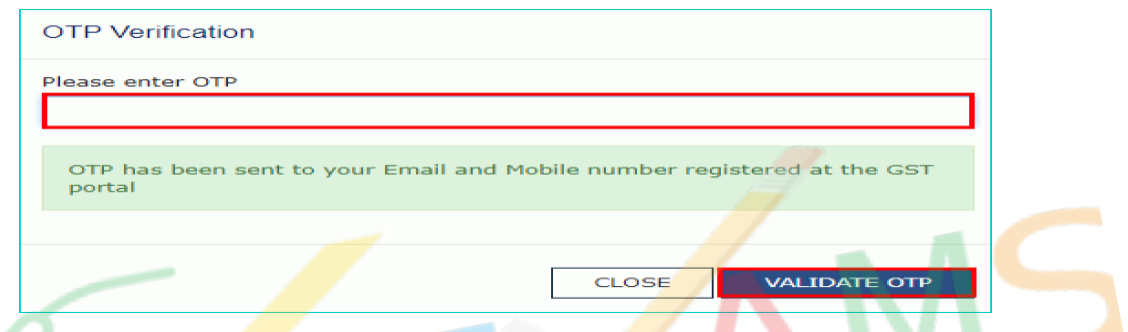

22. The success message is displayed and ARN is displayed. Status of the Form GSTR-10 return changes to "Filed". Click the **BACK** button.

सफलता संदेश प्रदर्शित और एआरएन <mark>प्रदर्शित हो</mark>ता है। फॉर्म GSTR-10 <mark>की स्</mark>थिति "फ़ाइलड" में परिवर्तन बदलती है। **बैक बटन** पर क्लिक करें।

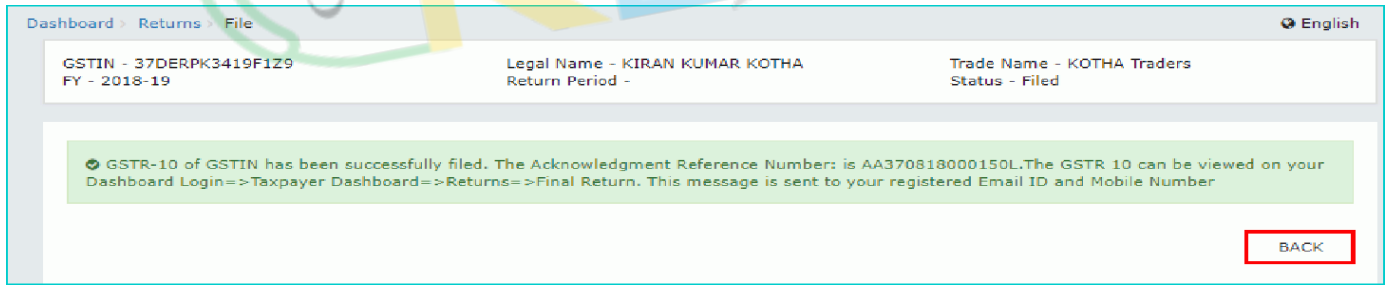

Note: After Form GSTR-10 is filed: नोट: फ़ॉर्म GSTR-10 दायर करने के बाद:

> ARN is generated on successful filing of the Form GSTR-10 Return.  $\ddot{\phantom{0}}$ फॉर्म जीएसटी -10 रिटर्न की सफल फाइलिंग पर एआरएन उत्पन्न होता है।

An SMS and an email are sent to the taxpayer on his registered mobile and email id.

- करदाता को उनके पंजीकृत मोबाइल और ईमेल आईडी पर एक एसएमएस और ईमेल भेजा जाता है।
- 23. Click the **PREVIEW FINAL GSTR-10** button to download the filed return. फाइलड वापसी डाउनलोड करनेके र्लए **िीव्यूफाइनल GSTR-10** बटन पर क्ललक करें।

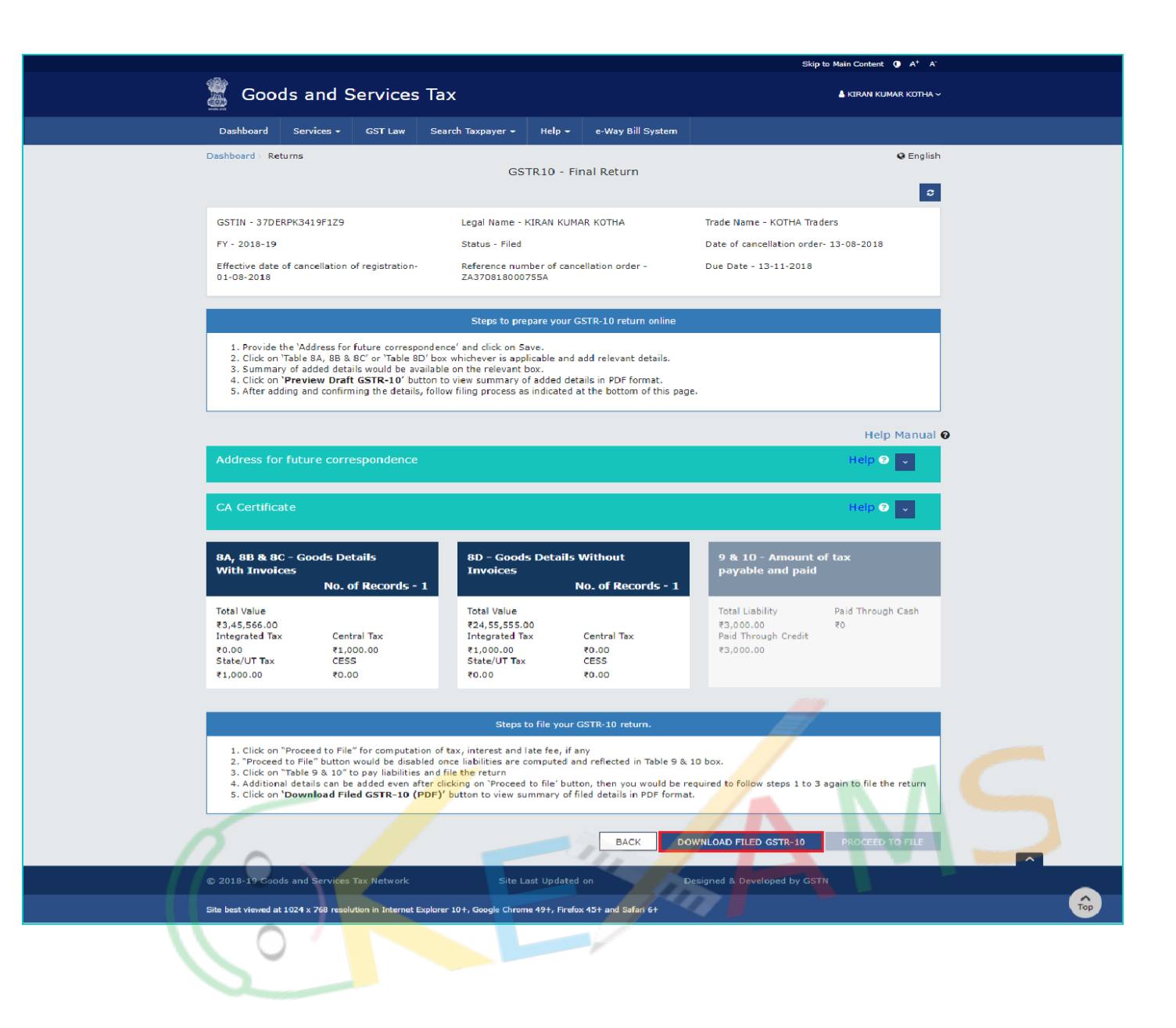